## **Incoming Participants**

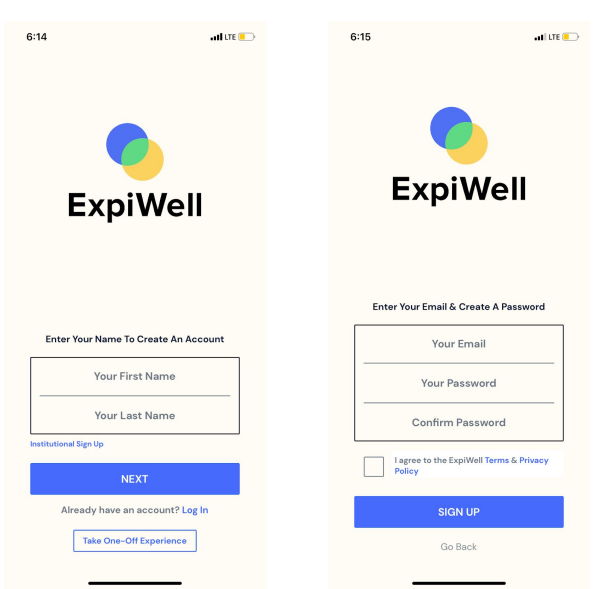

**Creating an Account**

To get started, create an ExpiWell account.

- 1. Enter your first and last name in the boxes and click "**Next**."
- 2. Enter your email address, create a password, read and check "**I agree to the**

**ExpiWell Terms & Privacy Policy,**" and click "**Sign Up**."

3. Once you have successfully created your account, you will be directed to your

Experience dashboard where you can add and participate in survey projects.

**Note:** Some projects are "**static**," or one-off survey types. These can be taken without creating an ExpiWell account. To start, select "Take One-Off Experience" at the bottom of the app homepage and enter your access code.

## **Adding and Taking an Experience**

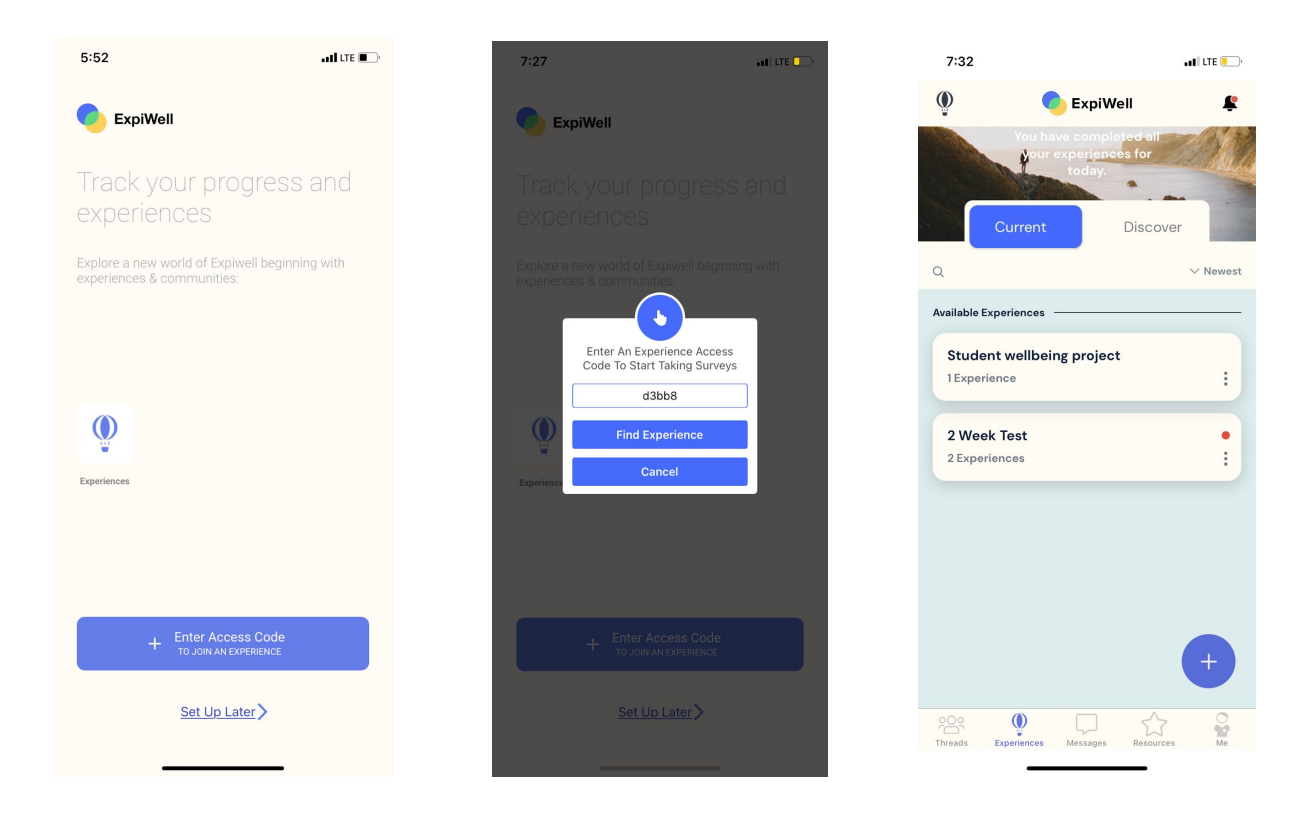

Once your account is created, you will be given the option to go to current Experiences or add an Experience. All Experiences have a unique **access code** for accessing the project. These codes will be sent to you either by a project administer or an ExpiWell-issued email.

- 1. Click on the "**Enter an Access Code"** button. You will then be able to enter the code and find the Experience.
- 2. You will then be taken to the Available Experiences. Click on the desired project to access the Experience.

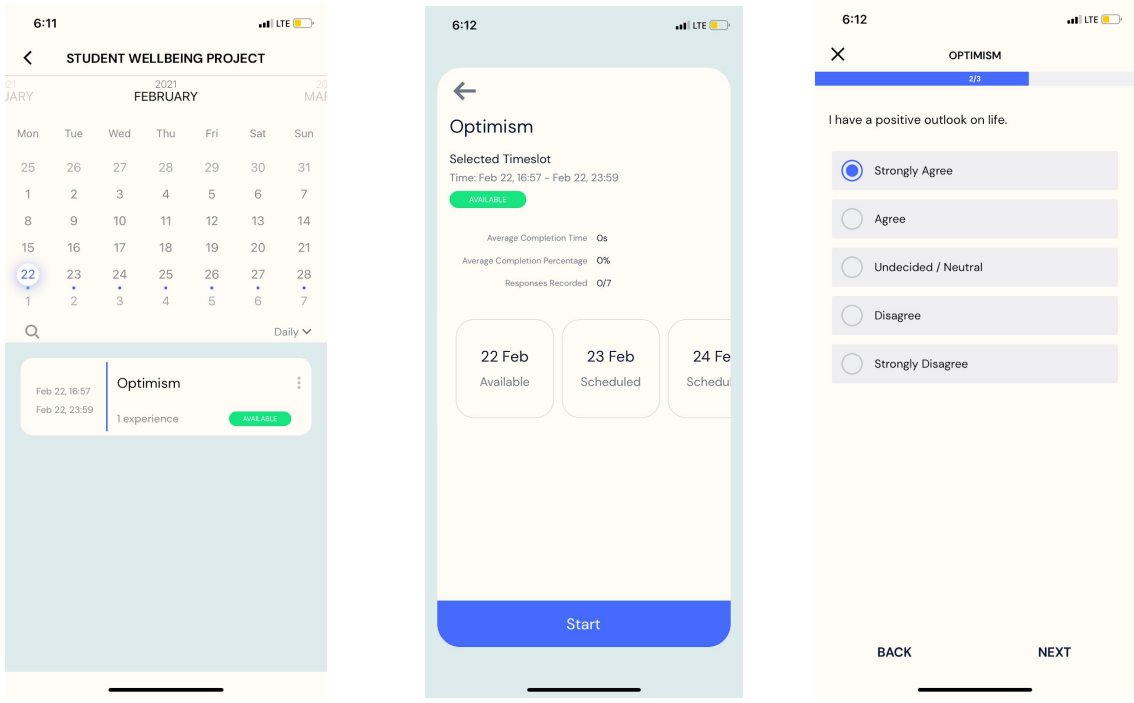

3. Click on the Experience and "**Start**." Once you have completed you will be able to view your progress and see the charts by clicking on the **three dots** in the upper right corner of the Experience.

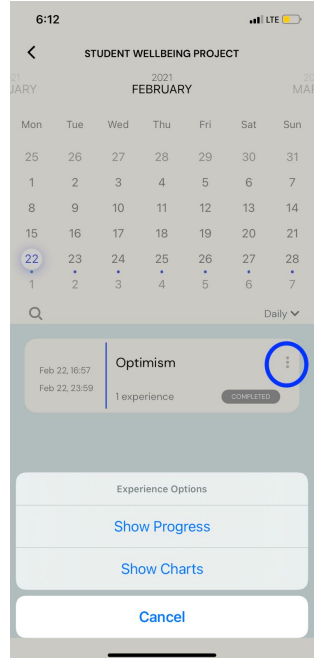

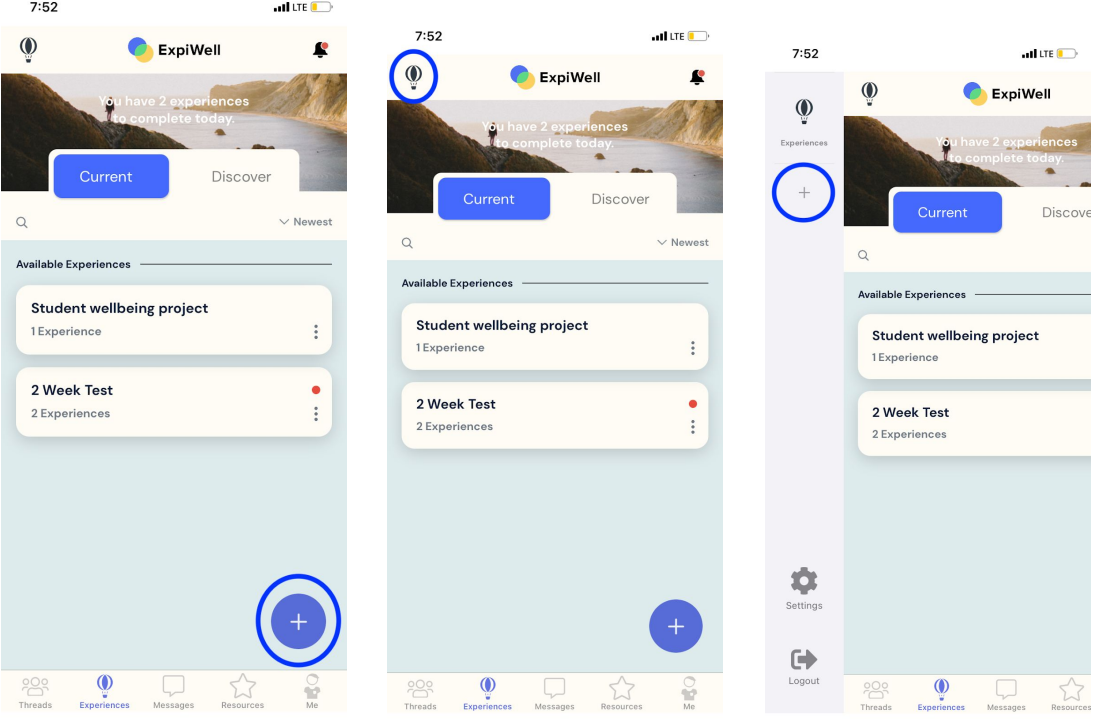

## **Additional Ways to Add an Experience**

- 1. Click the "**+**" in the bottom right corner.
- 2. Click on the **Hot Air Balloon** in the upper left corner. That will lead you to the

sidebar. Press on the "**+**" beneath the balloon to add another Experience.

## **Accessing Settings**

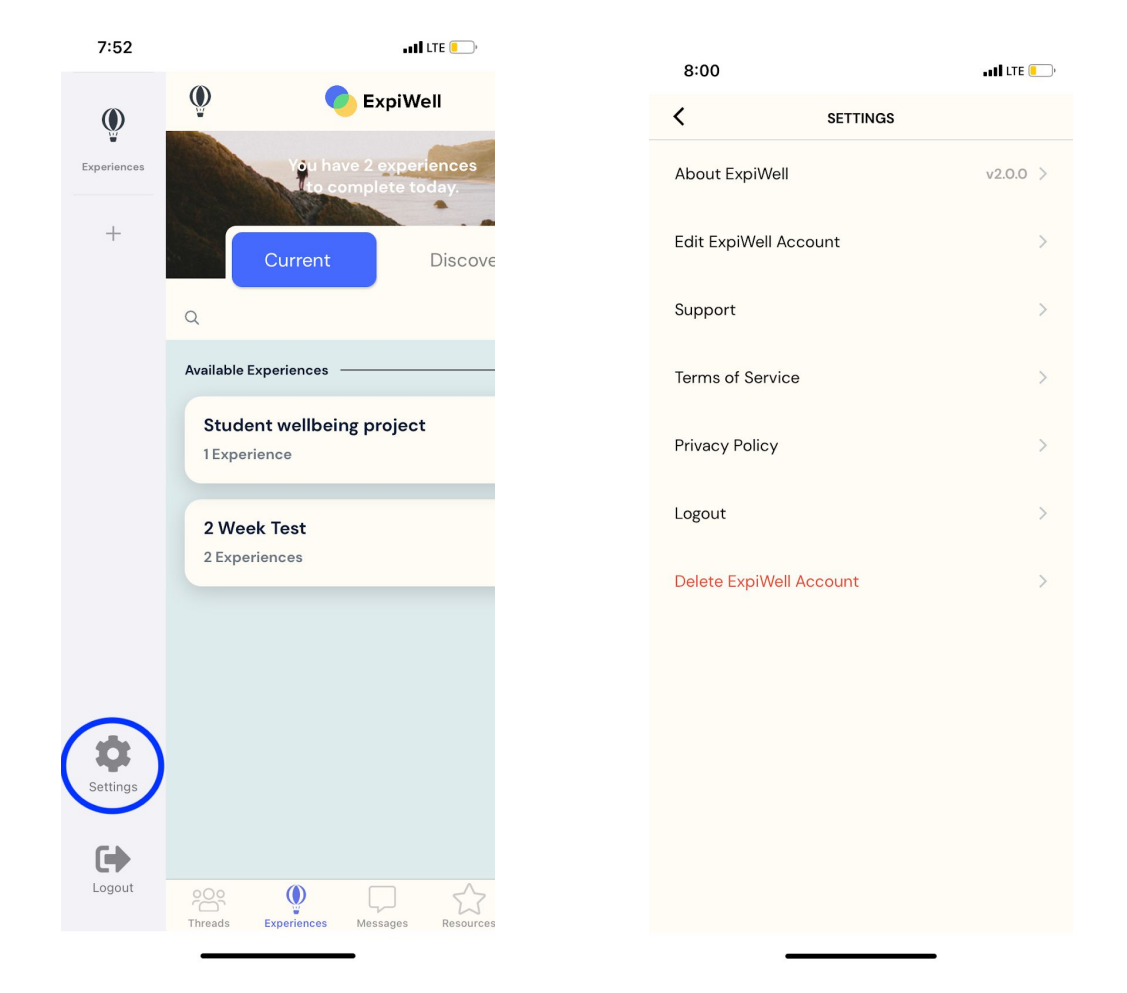

1. Go to the sidebar by clicking on the **Hot Air Balloon** or swiping the screen towards the **right.** Press the "**Settings**" icon.